## **Beginners Guide to Sailwave**

This is intended as a guidance note to make putting the results into sailwave easy! Feedback on additional information that would be useful would be welcome.

- 1. Plug the club laptop into the power supply and turn it on.
- 2. There are sailwave icons on the screen. Double click on the appropriate series icon to open Sailwave. (eg Winter Saturdays)
- 3. Go to "Tools" then "enter results using sail number wizard". It MUST be done this way.

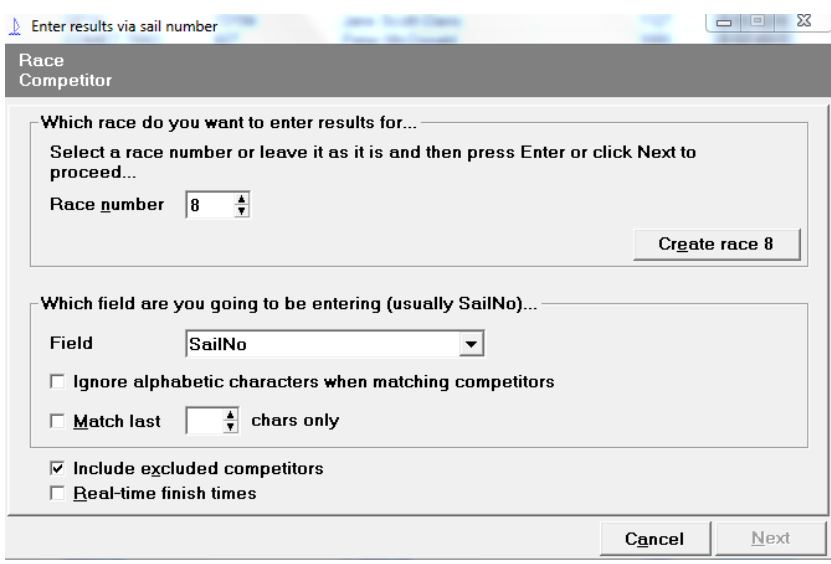

- 4. The races should all be set up with race number and date, eg R1 6/3/16. Scroll through to the correct race.
- 5. Choose if you want to enter by sail number or helm name. It doesn't make much difference. However, if entering the Helm name, please check it is the correct type of boat when doing handicap races. People swap boats around and we wouldn't want a Phantom to use a Solo handicap! Press "next"
- 6. Type in the start of the number or name. It should come up with a short list to select from as most people are now already there. Select the one you want.

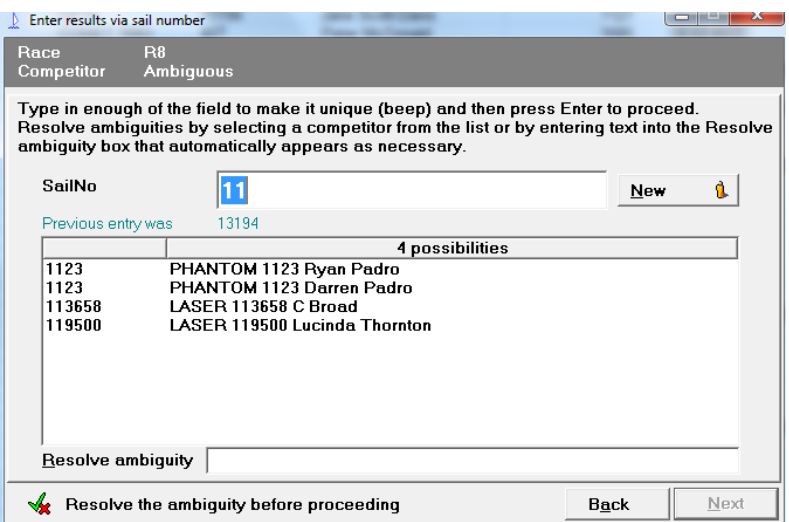

- 7. If they are not there, enter the name or number and press "new". You need to come back to these people later. If someone is sailing a new type of boat or someone new is sailing and existing boat, please also enter them as "new". Then press "next".
- 8. If it is a pursuit race, keep "Place or retirement code" selected, and give the place. TIP: if you do the scores in place order from  $1<sup>st</sup>$  place, then the place will already be filled in for you.
- 9. If it is a handicap race, select "elapsed time or retirement code". Under elapsed time or retirement code, enter the time in the format hh:mm:ss. This is important for submitting to the RYA. Also enter the number of laps. This is important when different boats have completed different numbers of laps.
- 10. Select "finish"

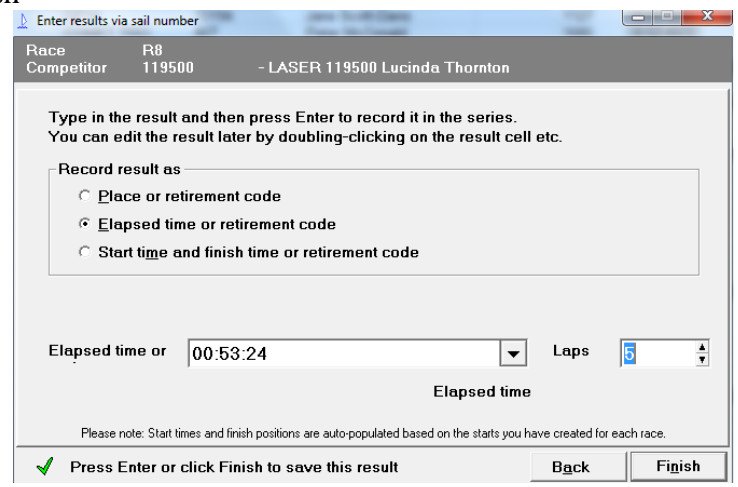

11. You now get the screen to enter the next result, so repeat from step 6 above. Keep going until all the results are entered.

- 12. Press "back"
- 13. If you want to add results from another race, select a different race number, then enter the results for that race.
- 14. When all races are entered press "Cancel". Yes, it does feel like you will loose what you have just done, but it's OK.
- 15. Save what you have done! Select "file" then "Save series". Please keep the same file name.
- 16. If you have entered new people or boats, then their details need to be added. If this is too difficult, please make sure they are clearly in the signing on sheet and we can fix it later.
- 17. To add details, right click on the row that needs further information. And choose "edit competitor".

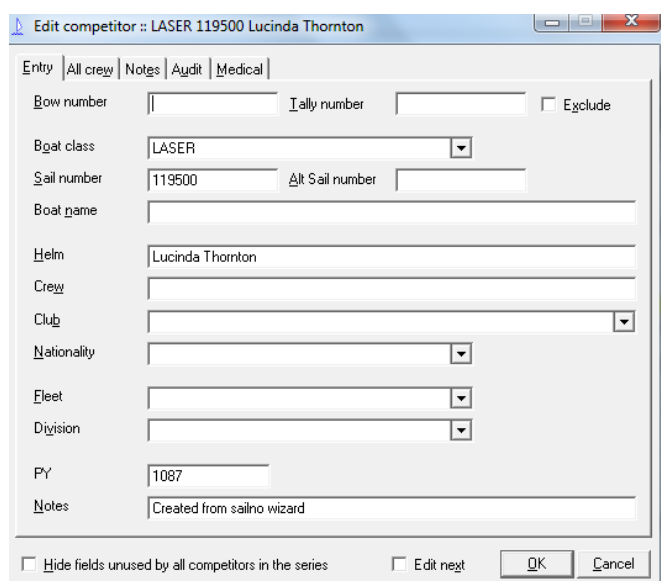

- 18. Choose the boat class from the pull down menu. Please do not type them in it messes up the RYA submission (yes, it's pedantic). This should select the PY number from a data file without you needing to add it. Also add the boat number, helm name and crew name.
- 19. Save what you have done! Select "file" then "Save series". Please keep the same file name.
- 20. To score, press "score series". It will give you the places for the race, however, it is unlikely to be reliable as a series score because of the discards. The number of

discards need to be input once the series is complete and the number of races held is confirmed.

- 21. That's it! Save again, and exit.
- 22. To publish on the website. Go to Publish, results, check the title (eg Winter Saturdays), press next, check the destination is "a website using FTP" and publish. Should all work!
- 23. Please put any paper records in the red race result file. This is a back up.